# **iPad Tips, Tricks, and Problems** Resource Sheet

## **1. Thumb Mode with the iPad Keyboard**

-Take two fingers and place in the middle of the keyboard and swipe out to change to Thumb Mode -Push the keyboard back together to exit Thumb mode.

> **Change Your Keyboard From This:** To this:  $Q$   $w$  $E$  $R$  $|T|$  $_{\rm Y}$  $\mathsf{U}$  $\circ$  $\alpha$ O W E R T  $D$  $\,$  s  $\,$  $\mathsf F$  $\mathsf{G}% _{\mathsf{G}}^{\mathsf{G}}(\mathsf{G})$  $\mathsf H$  $\mathsf{J}$  $\kappa$  $\mathsf{L}$ ASDEC  $\mathsf{C}$

# **2. Type Special Characters with the Keyboard** (try it in Notes)

- Single quotation mark: touch and hold the comma key

- Turn caps lock on/off: double tap the Shift Key to lock, single tap to unlock

- Need an extra space? Push the spacebar with two fingers, it will give you two spaces. Works up to 5 fingers, giving up to 5 spaces.

- Push and hold any key in keyboard.

# **3. Copy and Paste Text** (try it in Notes)

-Touch and hold the text you want to copy.

-Drag the handles to adjust the area if needed, then select Cut or Copy.

-Tap the area you want to paste, then select paste.

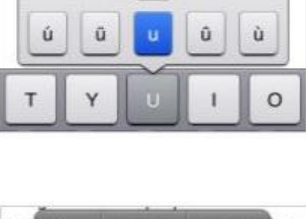

 $\begin{array}{c} 0 \end{array}$ 

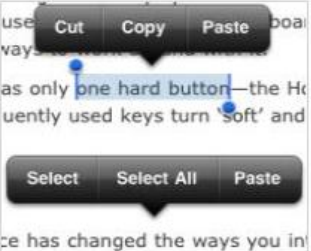

http://farm6.static.flickr.com/<br>5016/5428977834\_865a383aa4.jpg **4. Copy and Save an Image** (Open up Safari and search for an image you want to Open copy) Open in New Tab -Select and hold the image until a box of options appears **Add to Reading List** -Choose save image to save to camera roll or choose copy and paste it into a note Save Image or program. Copy

**5. Invert Colors** (good for low light)

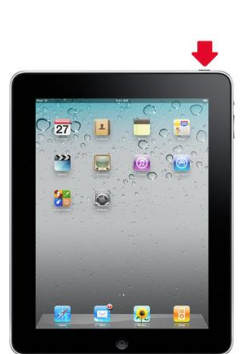

-Go to **Settings** Settings ---> General ---> Accessibility -Turn on/Off "Invert Colors"

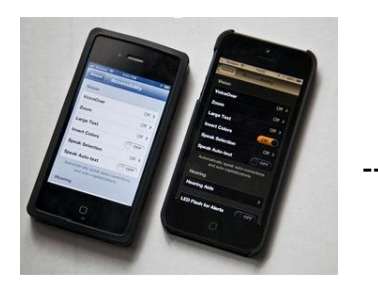

## **6. A "frozen" or slow iPad: Reboot!**

-Hold down the sleep/wake button for several seconds. The iPad will prompt you to slide to power off.

- If that doesn't work, hold down the sleep/wake button AND the home button for several seconds. This will force the iPad to power down.

-After the screen is blank for a minute, hold the sleep/wake button to turn back on.

**7.Access Control Center** (fast way to get to music, timer, airplay, camera and brightness) -Swipe up from bottom of iPad screen (on IOS 7 updated iPads only).

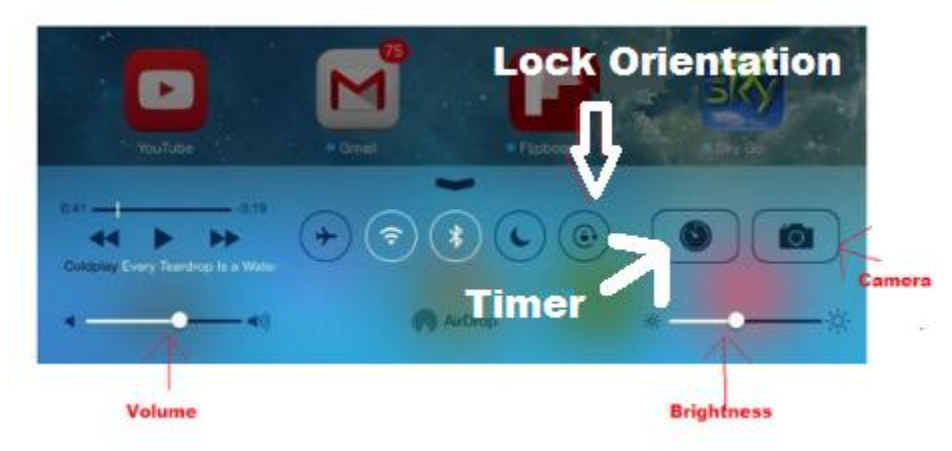

### **8. Remove/Move apps**

-Push and hold any app until it starts to wiggle.

-Any app that has a small x can be deleted by pushing that x.

-You can push and hold a wiggly app and move it to any screen or the dock.

### **9. Side Switch: Lock Rotation or Mute?**

You can choose what function the side switch serves, to lock the rotation of the app, or to mute the volume

-Go to Settings ---> General ---> Find "Use Side Switch to" area and select which option you prefer.

### **10. Check browsing history in Safari**

-When in Safari, in the toolbar, click the bookmark button. -Select History.

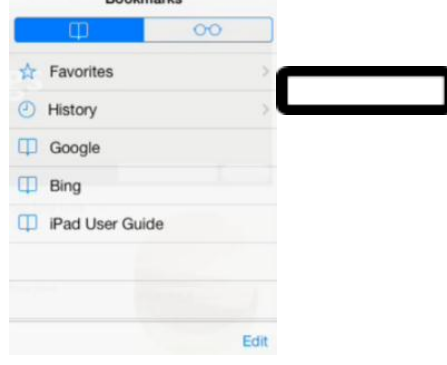

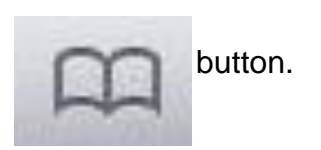

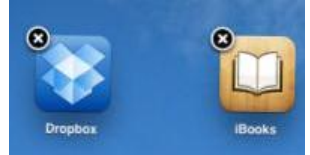